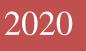

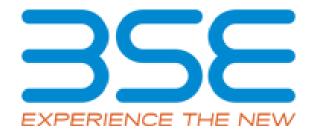

# BSE Limited

Auditor User Manual for System Audit Report (SAR)

#### System Requirements:

- 1. Microsoft Excel (version 2007 and above)
- 2. Only Internet Explorer (version 11 and above) to be used to submit System Audit Report (SAR).

#### **Procedure for submitting the System Audit Report on BEFS by Auditor:**

1. Member creates Auditor login ID for the latest submission period. The Auditor will receive login credentials for BEFS for the latest submission period on the email ID filled by the Member as illustrated below.

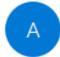

Admin <compliance@bseindia.in>

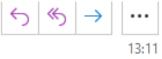

Dear Sir/Madam,

Member (DUMMY (Clg no.123456) has appointed you as system auditor for the submission of system audit report for the period APR19 - MAR20 and TOR type TOR II

| Clg. No. of member:  | 123456         |
|----------------------|----------------|
| Trading member name: | DUMMY          |
| Login id:            | 123456SARMAR20 |
| Password:            | 89440          |

Click on following link :http://befs.bseindia.com for the approval of login id.

On clicking the above link for the first time, you are required to change the password

|                                                                                            | BEFS                                                                                                    |
|--------------------------------------------------------------------------------------------|----------------------------------------------------------------------------------------------------|
| Install Pre requisites<br>For Optimized Result , Please Click Here<br>Forgot Your Password | Member Code :   Login Id :   123456SARMAR20   Password   Password   •••••••••••••••••••••••••••••••••••• |
|                                                                                            | Please login to BEFS Thank You                                                                           |
|                                                                                            | Bookmark Application!                                                                                    |

2. For approval of login ID, the auditor will open the following link <u>http://befs.bseindia.com/</u> on

3. Auditor will be prompted to change the default password as illustrated below.

| CHANGE YOUR PASSWORD H   | ERE  |
|--------------------------|------|
|                          |      |
| Member Code 123456       |      |
| User Name 123456SARMAR20 |      |
| Old Password             |      |
| New Password             |      |
| Confirm Password         |      |
| -35CF C                  |      |
| Enter Captcha 35CF ×     |      |
| CHANGE CANCEL            | EXIT |
|                          |      |
|                          |      |
|                          |      |
|                          |      |

4. After changing the password, Auditor has to re-login with new password. Auditor will have to click on 'Auditor confirmation'.

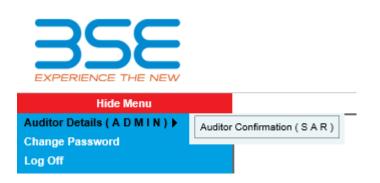

- 5. After clicking on 'Auditor confirmation', select 'Audit Period' from the drop-down list in SAR 'Auditor Details' screen. In the auto-populated fields:
  - a) If the auditor wants to make any changes, they can make changes, click on 'Save' and then click on 'Submit'.
  - b) If details are correct, then directly click on 'Submit'.

|                                                        | SAR AUDITOR DETAILS        |
|--------------------------------------------------------|----------------------------|
| Audit Period *: -                                      | APR19 - MAR20 V            |
|                                                        |                            |
| TOR Type : -                                           | TOR II                     |
| Name Of The Member *: -                                | DUMMY                      |
| Clg No *: -                                            | 123456                     |
| Audit Firm Name *: -                                   | ABCD LTD                   |
| Audit Firm Registration No *: -                        | ABCD1234567                |
| Auditor Name *: -                                      | ABCD                       |
| Qualification *: -                                     | DISA 🗸                     |
| Auditor Registration No<br>(DISA/CISA/CISSP/CISM) *: - | QWERTY12345678             |
| PAN No. Of The Auditor *: -                            | CVOK59834P                 |
| Email Id Of Auditor *: -                               | TUSHAR.SHETTY@BSEINDIA.COM |
| Contact No. Of Auditor *: -                            | 111111111                  |
| Address Of Auditor: *:-                                | ABCD                       |
|                                                        | UPDATE SUBMIT              |
| L                                                      |                            |

- 6. Click on 'Print' button which will generate a pdf containing the details filled by you in SAR 'Auditor Details' Screen.
  - a) Take the printout on the letter head (Auditor's Letter Head) and upload the scanned copy of the undertaking duly signed and stamped by the auditor Or digitally signed by the Auditor.
  - b) Adhere to the file nomenclature 'CLG.NO.\_TORII\_UND\_MAR20.pdf'

| SAR AUDITOR DETAILS                                    |                                                                                                    |  |
|--------------------------------------------------------|----------------------------------------------------------------------------------------------------|--|
| Audit Period *: -                                      | APR19 - MAR20                                                                                                    |  |
|                                                        |                                                                                                    |  |
| TOR Type : -                                           | TOR II                                                                                                    |  |
| Name Of The Member *: -                                | DUMMY                                                                                                    |  |
| Clg No *: -                                            | 123456                                                                                                    |  |
| Audit Firm Name *: -                                   | ABCD LTD                                                                                                    |  |
| Audit Firm Registration No *: -                        | ABCD1234567                                                                                                    |  |
| Auditor Name *: -                                      | ABCD                                                                                                    |  |
| Qualification *: -                                     | DISA 🗸                                                                                                    |  |
| Auditor Registration No<br>(DISA/CISA/CISSP/CISM) *: - | QWERTY12345678                                                                                                    |  |
| PAN No. Of The Auditor *: -                            | CVOK59834P                                                                                                    |  |
| Email Id Of Auditor *: -                               | TUSHAR.SHETTY@BSEINDIA.COM                                                                                                    |  |
| Contact No. Of Auditor *: -                            | 1111111111                                                                                                    |  |
| Address Of Auditor: *:-                                | ABCD                                                                                                    |  |
| Note : "Auditor Has To Take The Print (                | <b>PRINT</b><br>On The Letterhead Of Audit Firm And Upload The Scanned Copy Of The Same (As Required Below) Duly Stamped And Signed By The Auditor.* |  |
| Upload File *: -                                       | Browse File Nomenclature :: 123456_TORII_UND_MAR20.PDF                                                                                               |  |
|                                                        | FINAL SUBMIT                                                                                                    |  |
|                                                        | YOU CANNOT EDIT THE INFORMATION AS YOUR REQUEST IS SUBMITTED TO PRINT                                                                                |  |

7. Browse the undertaking in pdf format with proper nomenclature and click on 'Final Submit' button. A text box message will pop up to re-login to start the submission.

|                                                        |                   | SAK AUDITOR DETAILS                                 |                                    |
|--------------------------------------------------------|-------------------|-----------------------------------------------------|------------------------------------|
| Audit Period *: -                                      |                   | APR19 - MAR20 V                                     |                                    |
|                                                        |                   |                                                     |                                    |
| TOR Type : -                                           |                   | TOR II                                              |                                    |
| Name Of The Member *: -                                |                   | DUMMY                                               |                                    |
| Clg No *: -                                            |                   | 123456                                              |                                    |
| Audit Firm Name *: -                                   |                   | ABCD LTD                                            |                                    |
| Audit Firm Registration No *:                          | -                 | ABCD1234567                                         |                                    |
| Auditor Name *: -                                      | Message from webp | age X                                               |                                    |
| Qualification *: -                                     |                   | -                                                   |                                    |
| Auditor Registration No<br>(DISA/CISA/CISSP/CISM) *: - |                   | REQUEST IS SUBMITTED, KINDLY RE - LOGIN FOR FILE    |                                    |
| PAN No. Of The Auditor *: -                            | CIT OPLOAD.       |                                                     |                                    |
| Email Id Of Auditor *: -                               |                   |                                                     |                                    |
| Contact No. Of Auditor *: -                            |                   | ОК                                                  |                                    |
| Address Of Auditor: *:-                                |                   |                                                     | $\widehat{}$                       |
| Upload File *: -                                       |                   | Browse File Nomenclau<br>123456 TORII UND MAR20.PDF | ture :: 123456_TORII_UND_MAR20.PDF |
|                                                        |                   | AUDITOR REQUEST IS SUBMITTED                        |                                    |

|                                                                                           | BEFS                                                                                      |
|-------------------------------------------------------------------------------------------|-------------------------------------------------------------------------------------------|
| Install Pre requisites<br>For Optimized Result, Please Click Here<br>Forgot Your Password | Member Code: 123456Login Id: 123456SARMAR20Password: •••••••••••••••••••••••••••••••••••• |
|                                                                                           | Please login to BEFS Thank You                                                            |
|                                                                                           | Bookmark Application!                                                                     |

8. For submission of System Audit Report, the Auditor will open the following link http://befs.bseindia.com/ on Internet Explorer and will enter his credentials to re-login.

9. Click on 'Auditor Details' > System Audit Reporting. Download the Excel Template and fill in the required details.

|  | Download Excel Template  |  |
|--|--------------------------|--|
|  | DOWNLOAD TOR II TEMPLATE |  |
|  |                          |  |
|  |                          |  |

10. Once the Excel Template is downloaded and opened, click on 'Enable Content' to enable to macros first.

| File      | Home Insert Page Layout Formula                        | s Data Review   | View Developer  | Help 🔎 Search                                               |
|-----------|--------------------------------------------------------|-----------------|-----------------|-------------------------------------------------------------|
| Paste V   | $\begin{array}{c c c c c c c c c c c c c c c c c c c $ |                 |                 | Conditional Format as Cell<br>Formatting * Table * Styles * |
| Clipboard | Fant Fant                                              | Alignment 🕞     | Number 🕞        | Styles                                                      |
| SECU      | RITY WARNING Macros have been disabled.                | Enable Content  | Click here to I | Enable Content                                              |
| F42       | ▼ : × ✓ fx                                             |                 |                 |                                                             |
| C D       | E                                                      |                 | F               | G H I                                                       |
| 7         | Home Validate                                          |                 |                 |                                                             |
| 8         |                                                        | Auditors Detail |                 |                                                             |
| 9         | Clearing No                                            |                 |                 |                                                             |
| 10        | Audit period Start Date                                | C               | )1              | 04                                                          |
| 11        | Audit period End Date                                  | 3               | 31              | 03                                                          |
| 12        | Audit Date                                             |                 |                 |                                                             |
| 13        | Audited by                                             |                 |                 | >> select drop-down                                         |
| 14        | Audit firm registration no.                            |                 |                 |                                                             |

11. In the **'General Information'** sheet, first select **'Auditor'** from dropdown list for **"Are You Stock Broker / Auditor"** option. After filling all the details then validate the sheet, on clicking **'Validate'** button. After successfully validating the **'General Information'** sheet.

| CD | E                               | F                       | G H I              | J |
|----|---------------------------------|-------------------------|--------------------|---|
| 18 | Email id of auditor             |                         |                    |   |
| 19 | Contact no. of auditor          |                         |                    |   |
| 20 | Address of audit firm           |                         |                    |   |
| 21 | Designation of auditor          |                         |                    |   |
| 22 | PAN no. of auditor              |                         |                    |   |
| 23 | TOR Type                        | П                       |                    |   |
| 24 | Are you Stock Broker / Auditor  | Auditor                 | → select drop-down |   |
| 25 | Filing for (SAR/CAR/FOR)        | Auditor<br>Stock Broker | > select drop-down |   |
| 26 |                                 |                         |                    |   |
| 27 |                                 | IML                     |                    |   |
| 28 |                                 | IBT                     |                    |   |
| 29 | Facilties with the stock broker | STWT                    |                    |   |

DMA

SOR

30 31 12. In the "SAR" sheet, fill all the required details then click on 'Validate' on the top left-hand side of the sheet.

|    | F                      | G                                                                                                    | Н          | 1             | J                 |
|----|------------------------|----------------------------------------------------------------------------------------------------|------------|---------------|-------------------|
| 10 |                        | Home Validate                                                                                                    |            |               |                   |
| 11 | Audit<br>TOR<br>Clause | Details                                                                                                    | Audit Date | Audited<br>by | Observation<br>no |
| 12 | 1                      | System controls and capabilities(IML terminals and servers)                                                                                                    |            |               |                   |
| 13 | 1a                     | Order Tracking - The system auditor should<br>verify system process and controls at IML<br>terminals and IML servers covering order entry,<br>capturing of IP address of order entry terminals,<br>modification / deletion of orders, status of<br>current order/outstanding orders and trade<br>confirmation | 07-04-2020 | CISM          | 1                 |

13. After successfully filling of "SAR" Excel Sheet, click on "Home" button to validate all sheets as illustrated below.

| E- Financial Results - XBRL Filings    |                                             |      |
|----------------------------------------|---------------------------------------------|------|
| Step 1: Complete all Worksheets below: | Step 2: Enter Data                          |      |
| Select the sheet you wish to go to:    | 2 Enter Data in relevant sheets & S<br>File | Save |
| General Information<br>SAR             | Step 3: Validate All Sheets                 | -    |
|                                        | 3 Validate All Sh                           | eet  |
|                                        | Step 4: Generate XML/XBRL                   |      |
|                                        | 4 Generate XM                               | IL   |
|                                        | Step 5: Generate Report                     |      |
|                                        | 5 Generate Rep                              | ort  |
|                                        |                                             |      |
|                                        | MICROVIST                                   | A    |
| EXPERIENCE THE NEW                     | TECHNOLOGIE                                 | S    |

14. In BEFS, login> System Audit Reporting > Click on **TOR** button and Browse and attach 'SAR EXCEL Sheet' and click on 'Upload Data'.

| Back TOR II |                                                                            | Auditor ID: 123456SARMAR20 |
|-------------|----------------------------------------------------------------------------|----------------------------|
|             | TOR II<br>D:\MY WORKING DIRECTORY\SAR SYSTEM TESTINI Browse<br>UPLOAD DATA |                            |

15. Once EXCEL Sheet gets uploaded it gets converted into a PDF file. Download the PDF and print on the letter head of Auditor.

| TOR II                                                                                                    |        |
|----------------------------------------------------------------------------------------------------|--------|
| TOR II                                                                                                    |        |
|                                                                                                    | Browse |
| File Submitted<br>Successfully!!!!!!<br>PDF Report Is GeneratedPlease Download<br>From Here<br>DOWNLOAD PDF |        |

16. After printing 'TOR' PDF on the letter head of Auditor, get it signed and stamped and scan the 'TOR Pdf' to submit it on BEFS. Kindly browse, select and upload the scanned 'TOR pdf'. Auditor can upload digitally signed TOR scanned file in pdf format.

|         |        |      |                        |                                                   | Browse                                                                      |                      |                   |                              |                          |                           |         |
|---------|--------|------|------------------------|---------------------------------------------------|-----------------------------------------------------------------------------|----------------------|-------------------|------------------------------|--------------------------|---------------------------|---------|
|         |        |      |                        |                                                   | TOR II Ir                                                                   | n Pdf                | x                 |                              |                          |                           |         |
|         |        |      |                        | Head                                              | y Download Pdf And<br>Of Auditor With S<br>or And Upload The Sa<br>UPLOAD D | Sign And Stamp<br>me | tter<br>of        | This po<br>browse<br>will be | p-up<br>option<br>opened | After Clicki<br>on Submit |         |
|         |        |      |                        | Uplo                                              | ad Status: File Is Upl                                                      | oaded Successfull    | y!                |                              |                          |                           | V       |
| Company |        | TOR  | Uploaded Date          | File Name                                         | BEFS                                                                        | BEFS Rejection       | Rejected/Accepted | Excel                        | Pdf                      | View                      | ubmit   |
| ID      | Туре   | Туре | opioaded Date          | rie Name                                          | Status                                                                      | Reason               | Date              | Download                     | Download                 | (SAR/CAR/FOR)             | aballit |
| 123456  | TOR II | SAR  | 17-06-2020<br>02:32:11 | 123456_TORII_SAR_APR19<br>MAR20_17062020023211.XI |                                                                             |                      |                   | Download                     | Download                 | View Sul                  | ubmit   |

17. After uploading TOR PDF with sign & stamp of the auditor, the following text box will be displayed. Auditor can see a transaction number for this submission and member will receive acknowledgement mail to process further.

|         |        |      |                        | 5                                |                     |        |                                           | Browse            |                 |                 |               |           |
|---------|--------|------|------------------------|----------------------------------|---------------------|--------|-------------------------------------------|-------------------|-----------------|-----------------|---------------|-----------|
|         |        |      |                        |                                  | File Sub<br>Success |        |                                           |                   |                 |                 |               |           |
|         |        |      |                        |                                  | Is                  |        | For This Submiss<br><b>170620200241</b> 4 |                   |                 |                 |               |           |
| Company | File   | TOR  | Uploaded Date          | File Na                          | me                  | BEFS   | BEFS Rejection                            | Rejected/Accepted | Excel           | Pdf             | View          | Submit    |
| ID      | Туре   | Туре | 47.05.0000             |                                  |                     | Status | Reason                                    | Date              | Download        | Download        | (SAR/CAR/FOR) |           |
| 123456  | TOR II | SAR  | 17-06-2020<br>02:32:11 | 123456_TORII_9<br>MAR20_17062020 |                     |        |                                           |                   | <u>Download</u> | <u>Download</u> | <u>View</u>   | Submitted |

### Follow On Report (FOR) Submission from Auditor Login

If the Auditor wants to submit Follow on Audit Report. Kindly follow the steps mentioned below:

1. The auditor will open the following link http://befs.bseindia.com/ on Internet Explorer and will enter his login credentials to login.

|                                                                                            | BEFS                                                                                                    |
|--------------------------------------------------------------------------------------------|----------------------------------------------------------------------------------------------------|
| Install Pre requisites<br>For Optimized Result , Please Click Here<br>Forgot Your Password | Member Code : 123456   Login Id : 123456SARMAR20   Password :   Password :   Login Id :   Password :   Login Id :   Password :   Password :   Login Id :   Login Id :   Password :   Login Id :   Login Id :   Login Id :   Login Id :   Login Id :   Login Id :   Login Id : |
|                                                                                            | Please login to BEFS Thank You                                                                                                    |
|                                                                                            | Bookmark Application!                                                                                                    |
| BSE Electronic Fil                                                                         | ing System                                                                                                    |

2. In Auditor Details > System Audit Reporting

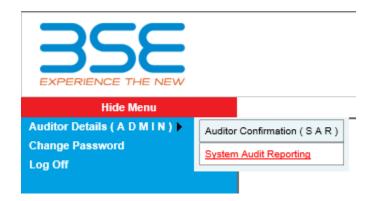

3. Click on TOR Button in TOR History kindly download the excel template.

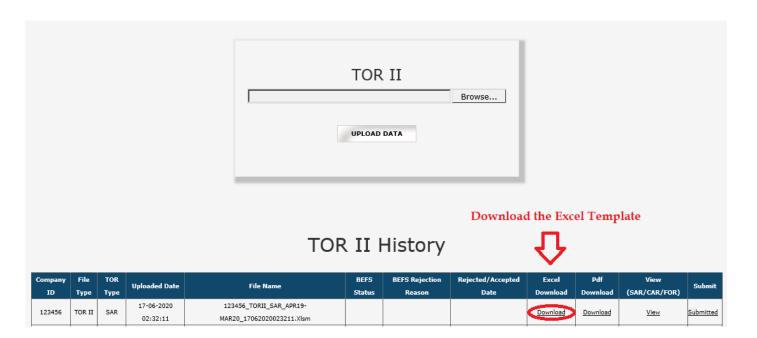

4. After downloading the template > **Open the template** and **enable the macros** and change **Filing for (SAR/CAR/FOR)** to **FOR (Follow on Audit Report) then Validate the sheet.** 

| C D | E                                                  | F                       | G           | Н         | I J |
|-----|----------------------------------------------------|-------------------------|-------------|-----------|-----|
| 15  | Audit firm name                                    | MNM Associate           |             |           |     |
| 16  | Auditor name                                       | Manish Mehta            |             |           |     |
| 17  | Auditor Registration no.<br>(DISA/CISA/CISM/CISSP) | msdnasd3328483294       |             |           |     |
| 18  | Email id of auditor                                | manish@mnmassociate.com |             |           |     |
| 19  | Contact no. of auditor                             | 1234567890              |             |           |     |
| 20  | Address of audit firm                              | VIVEK-2,GROUND FLOOR    |             |           |     |
| 21  | Designation of auditor                             | Partner                 |             |           |     |
| 22  | PAN no. of auditor                                 | CVRAM1234W              |             |           |     |
| 23  | TOR Type                                           | П                       |             |           |     |
| 24  | Are you Stock Broker / Auditor                     | Auditor                 | >> select o | lrop-down |     |
| 25  | Filing for (SAR/CAR/FOR)                           | FOR                     | → select o  | lrop-down | 1   |
| 26  |                                                    | SAR<br>CAR              |             |           | -   |
| 27  |                                                    | FOR                     |             | Yes       |     |
| 28  |                                                    | IBT                     |             | Yes       |     |

5. In FOR sheet, kindly fill in the below mentioned details and validate it and save the file. You would have to only enter details in columns which are to be filled by Auditor.

| Home Validate  |            |                                                                                                    |                    | To be filled by auditor          |                 |                |                              |                                                  |             |              | Member                          |
|----------------|------------|----------------------------------------------------------------------------------------------------|--------------------|----------------------------------|-----------------|----------------|------------------------------|--------------------------------------------------|-------------|--------------|---------------------------------|
| TO<br>R<br>Typ | TOR Clause | Observation raised(TOR clause)                                                                                                    | Preliminary status | Preliminary<br>Corrective action | Current Finding | Current Status | Revised Corrective<br>Action | Deadline for the<br>revised corrective<br>action | Verified by | Closing date | Trading<br>member<br>Management |
|                | 1          | System controls and capabilities(IML<br>terminals and servers)                                                                                                    |                    |                                  |                 |                |                              |                                                  |             |              |                                 |
| I              | 1Ь         | Drder Status! Capture - Whether the system has<br>capability to generate ! capture order id, time<br>stamping, order type, scrip details, action,<br>quantity, price and validity, etc. | Non Compliant      | Suggested Corrective<br>Action   |                 |                |                              |                                                  |             |              |                                 |

6. In TOR Tab, scroll down below to **TOR Browse Button** there is browse button to upload **FOR Excel Sheet (Follow on Audit Report)** 

| FOR<br>ECTORY\SAR SYSTEM TESTIN Browse |
|----------------------------------------|
|                                        |
| UPLOAD DATA                            |
|                                        |
|                                        |

## FOR History

#### No Records Found!

7. Once EXCEL Sheet gets uploaded it gets converted into PDF file. Download the PDF and print on the letter head of Auditor.

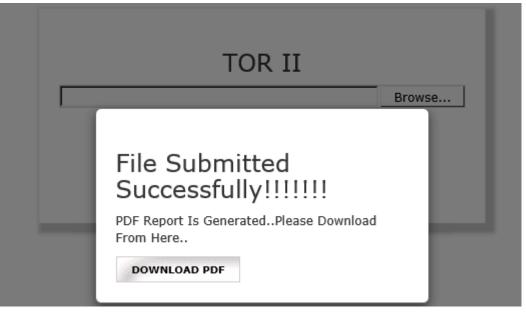

8. After printing **'FOR' PDF** on the letter head of Auditor, get it signed and stamped and scan the **'FOR Pdf'** to submit it on BEFS. Kindly browse, select and upload the scanned **'FOR pdf'**. Auditor can upload digitally signed **FOR** scanned file in pdf format.

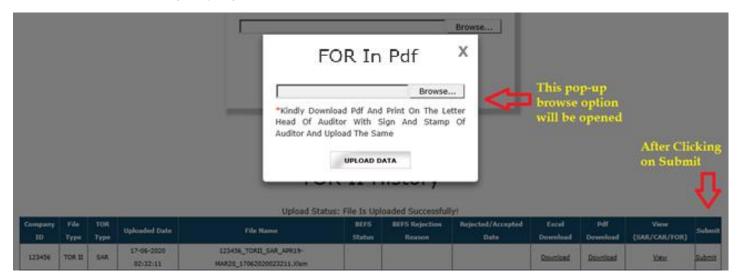

9. After uploading TOR PDF signed & stamp of the auditor, the following text box will be displayed. Auditor can see a transaction number for this submission and member will receive an acknowledgement mail to process further.

| Browse                                                                                |
|---------------------------------------------------------------------------------------|
| ×                                                                                     |
| File Submitted<br>Successfully!!!!!!                                                  |
| Your Transaction Number For This Submission<br>Is<br>AUD123456SARMAR2017062020062751. |

#### \*\*\*END OF DOCUMENT\*\*\*\*\*